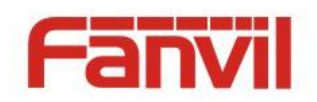

# **H2S User Guide**

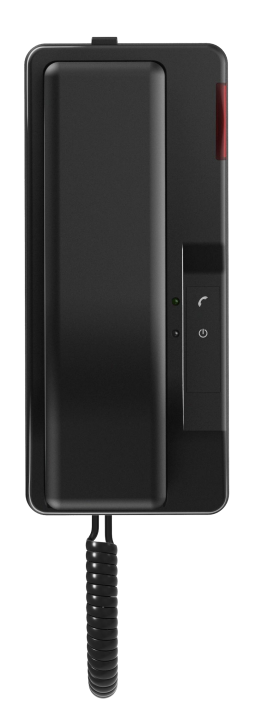

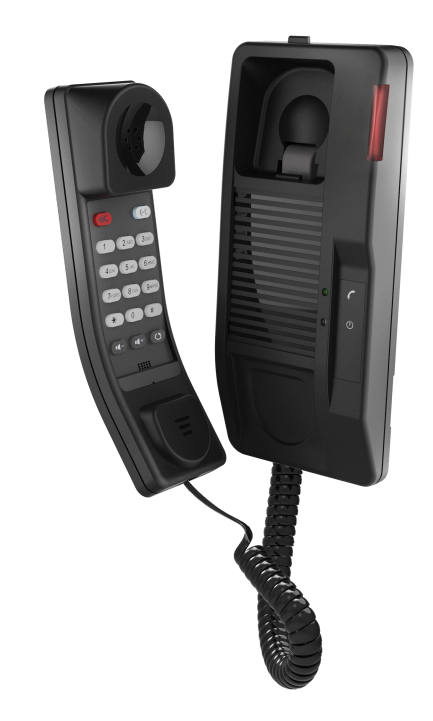

<文档标题>

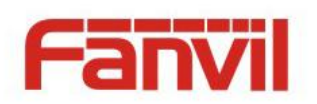

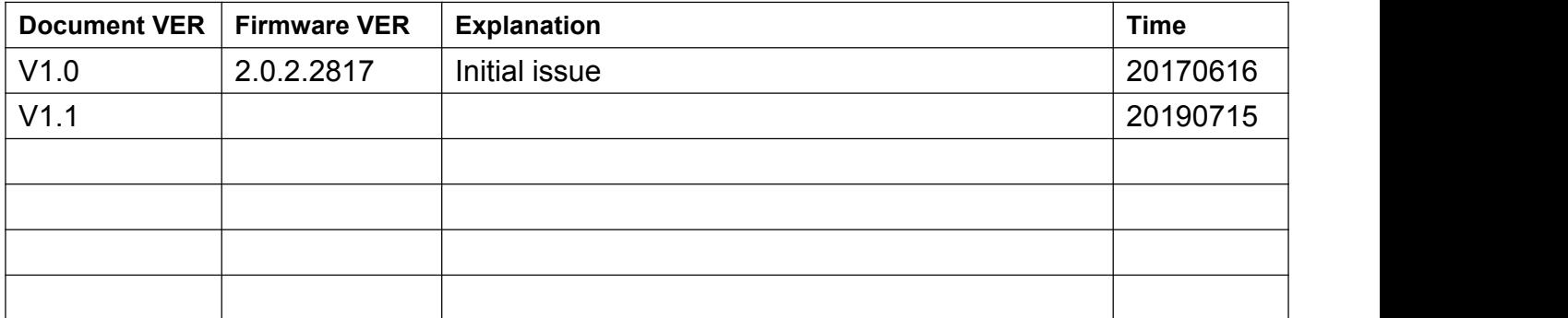

<文档标题>

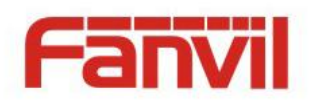

## **Table of Content**

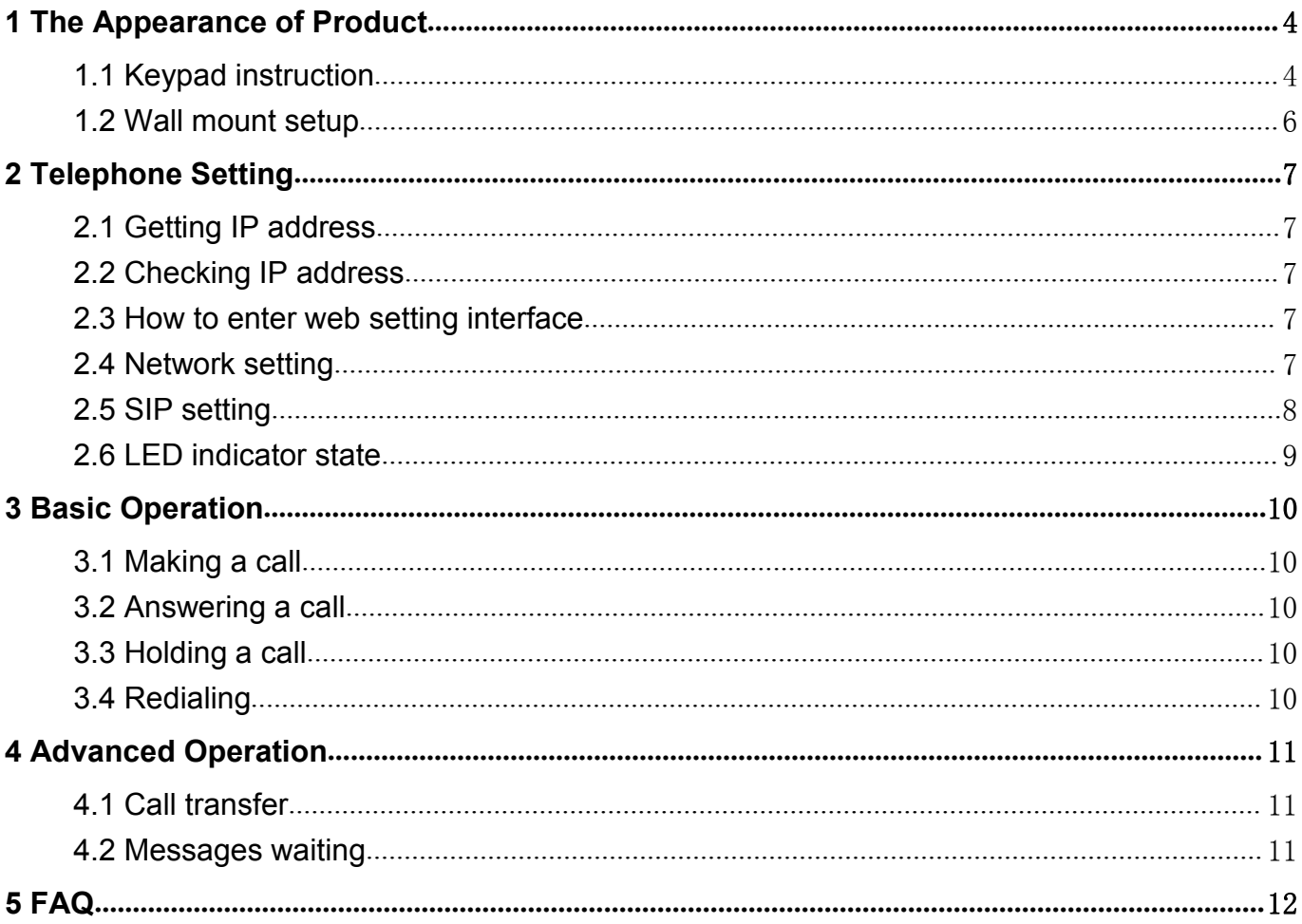

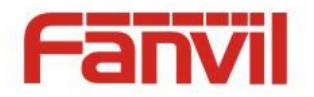

## <span id="page-3-0"></span>**1 The Appearance of Product**

## <span id="page-3-1"></span>**1.1 Keypad instruction**

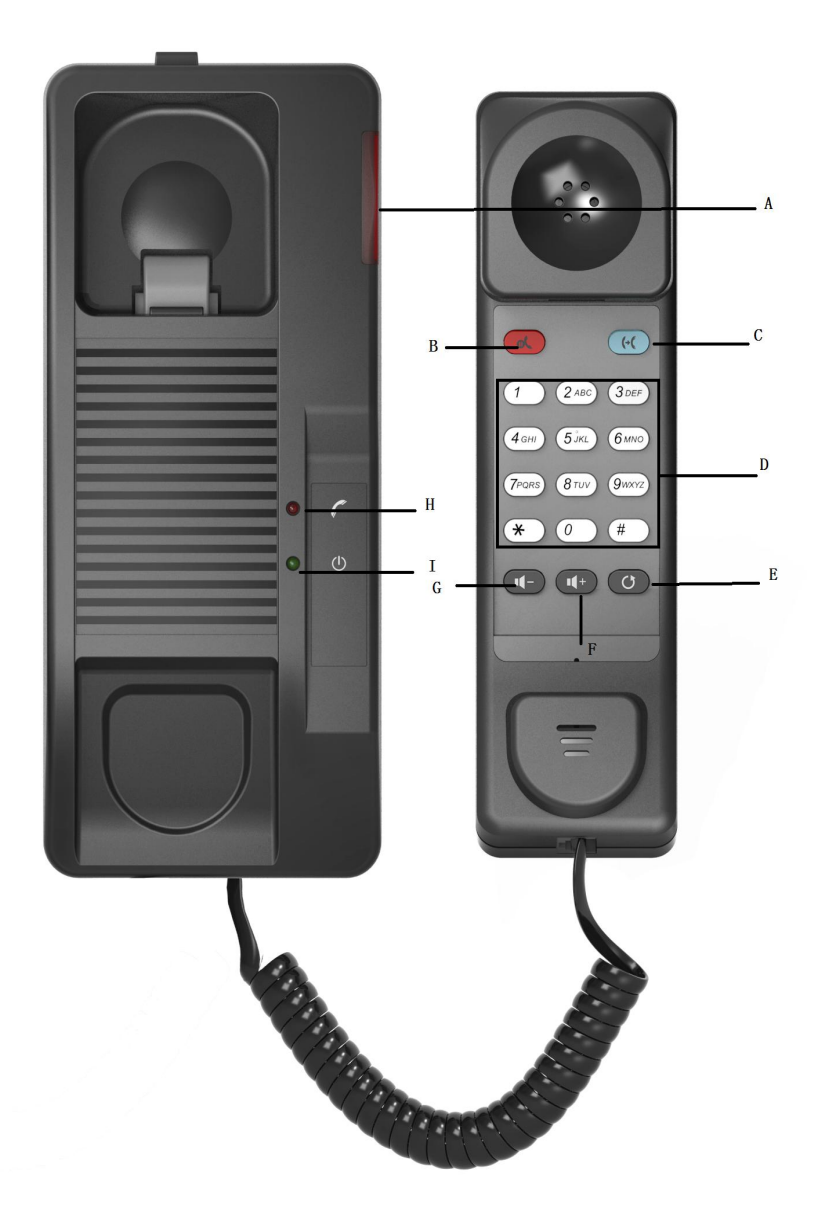

<文档标题>

A: Telephone LED Indicator

The light flashes when the telephone rings for incoming calls. When the telephone system supports Messages Waiting Indication (MWI) function and there are some voice messages, the light will also flash.

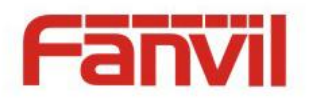

B: Hold Button

Places a call on hold status.

C: Transfer Button

Transfer a call to another number

- D: Dialpad Dial the number.
- E: Redial Dial the last number you dialed.

F: [Volume](file:///C:/Users/admin/AppData/Local/youdao/dict/Application/8.1.2.0/resultui/html/index.html) [plus](file:///C:/Users/admin/AppData/Local/youdao/dict/Application/8.1.2.0/resultui/html/index.html) Press this button to increase the volume

G: [Volume](file:///C:/Users/admin/AppData/Local/youdao/dict/Application/8.1.2.0/resultui/html/index.html) down Press this button to reduce the volume

H: Handset LED Indicator

I: Power LED Indicator

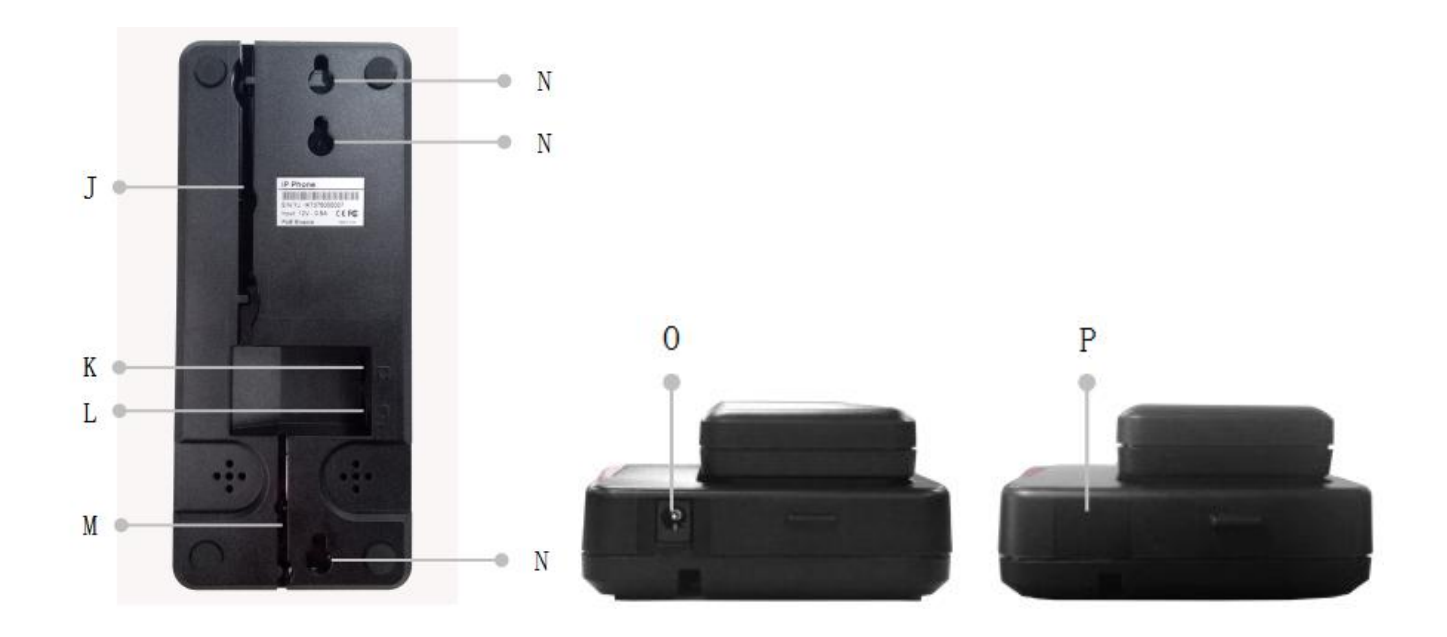

<文档标题>

#### J: Cable trough

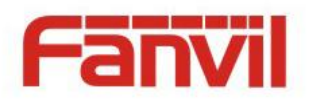

- K: Wan Port
- L: Headset Port

Connect the headset cord.

- M: Handset Wire trough
- N: Wall Mount Hole

O: Power Port (When use do not the power supply, please will the PVC stick in this position, prevent dirt or debris.)

<文档标题>

P: PVC

## <span id="page-5-0"></span>**1.2 Wall mount setup**

Fix the device on the wall.

- 1. Screw the embedded junction box on the wall
- 2. Connect the cable from embedded junction box to the telephone.
- 3. Hitch the telephone on the screw.

Please refer the dimension when you want to screw the embedded junction box on the wall.

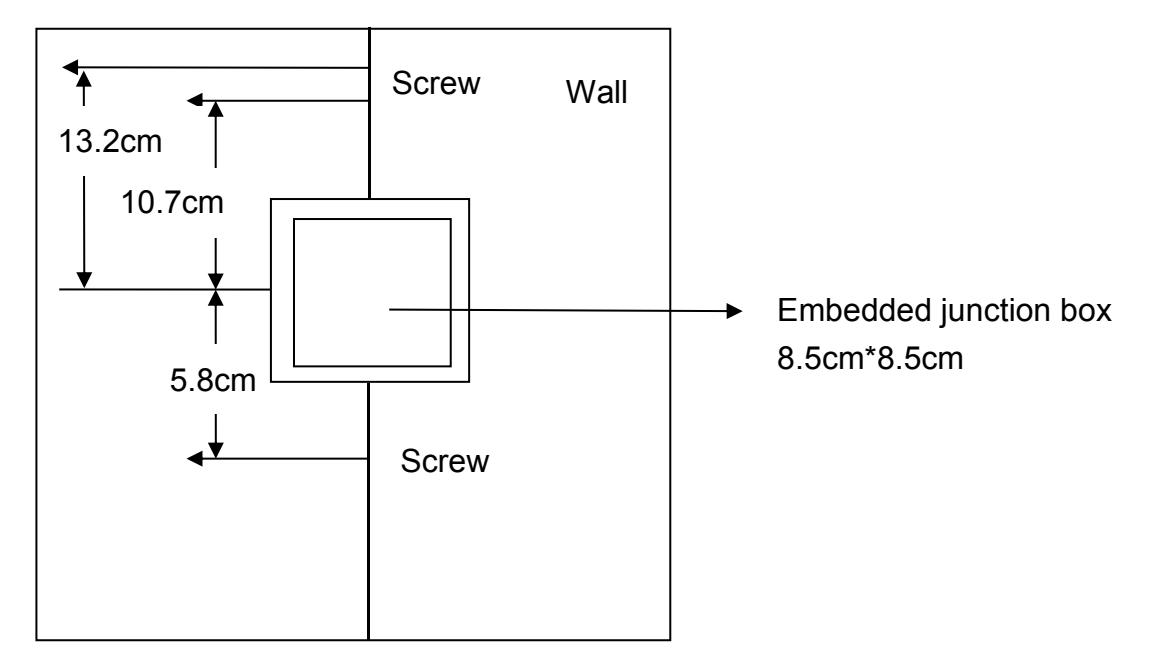

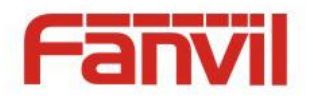

## <span id="page-6-0"></span>**2 Telephone Setting**

## <span id="page-6-1"></span>**2.1 Getting IP address**

DHCP is the default network setting, and telephone will get the IP address from DHCP server(Router) after the cable connected.

<文档标题>

## <span id="page-6-2"></span>**2.2 Checking IP address**

Pick up the handset and long press the "#" key, then you can hear the IP address voice information.

## <span id="page-6-3"></span>**2.3 How to enter web setting interface**

Set the telephone through web interface.

- 1. Connect the telephone and PC in the same LAN.
- 2. Run the IE in the PC, and input the telephone IP in address bar.
- 3. Input the user name and password, both of them are "admin".
- 4. Click "Logon" button to enter into the web setting interface.

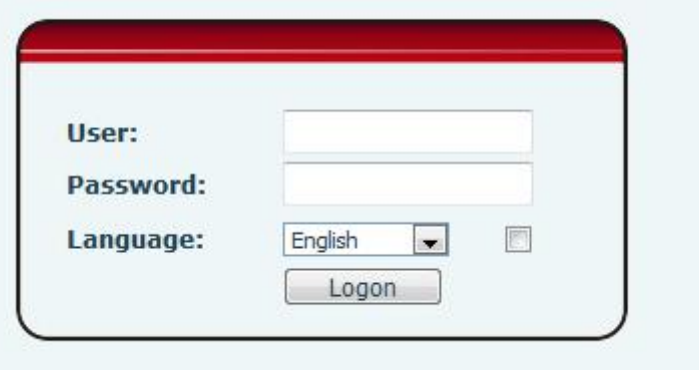

## <span id="page-6-4"></span>**2.4 Network setting**

Enter into the web setting interface, select **Network->Basic,** there are three mode of network.

- 1. Static IP
- 2. DHCP
- Get IP address from DHCP server automatically.
- 3. PPPoE
- PPPoE server, Username, Password

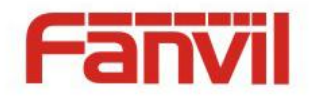

You should choose correct network mode according to your network environment.

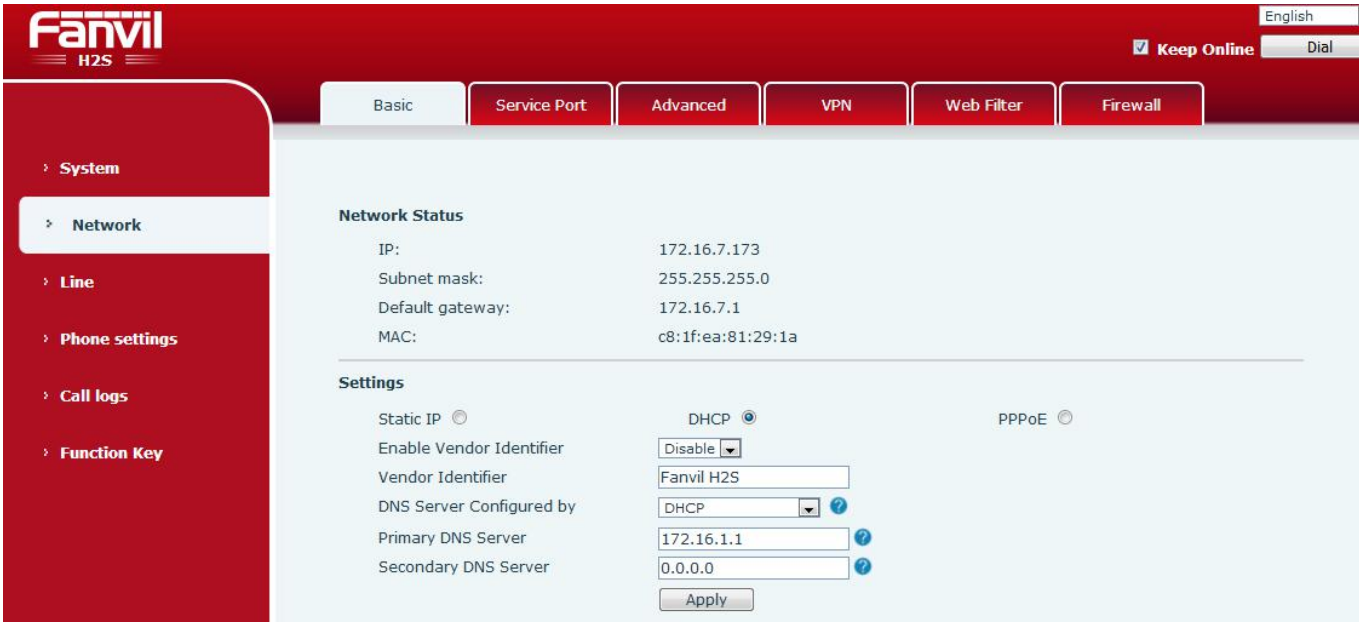

<文档标题>

## <span id="page-7-0"></span>**2.5 SIP setting**

Enter into the web setting interface, select **Line->SIP,** and fill in the items below.

- 1. Server address
- 2. Account name
- 3. Phone number
- 4. Password

Click the "Apply" button to save the config, you can dial out after the register status is "Registered" with red color.

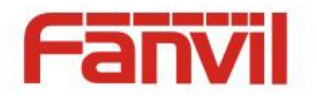

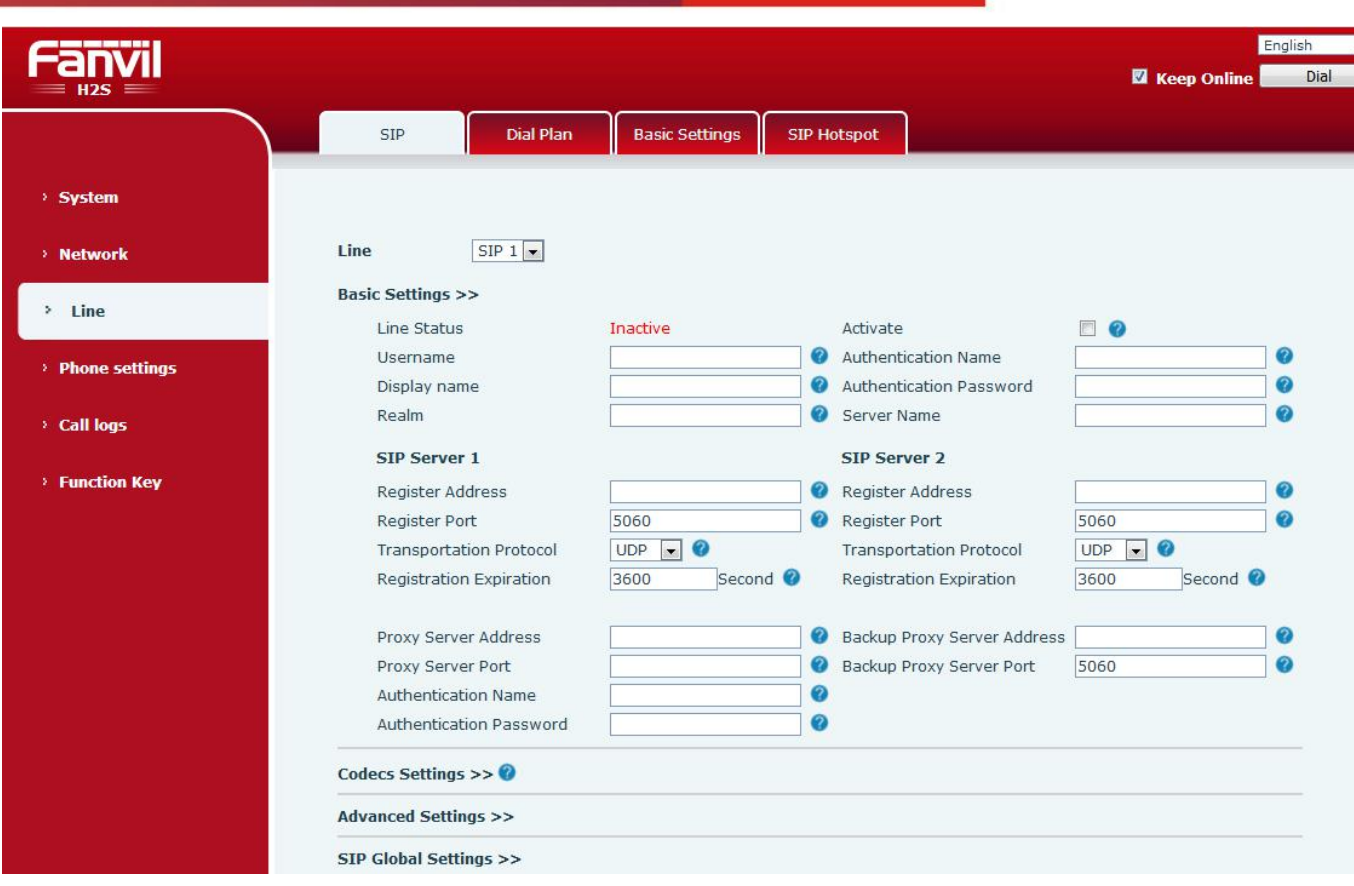

<文档标题>

## <span id="page-8-0"></span>**2.6 LED indicator state**

Incoming call

The telephone LED indicator will flash at 0.5s on, 0.5s off.

MWI

The telephone LED indicator will flash at 0.5s on, 2s off.

Picking up the handset. All buttons backlight will keep on.

Connecting power. The power indicator will keep on.

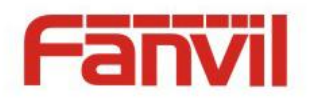

## <span id="page-9-0"></span>**3 Basic Operation**

## <span id="page-9-1"></span>**3.1 Making a call**

using dial pad :

- 1. Off-hook
- 2. Dial the number on the dial pad , end with # as default.
- 3. On-hook, end a call.

## <span id="page-9-2"></span>**3.2 Answering a call**

When your telephone rings and the telephone LED indicator will flashes.

<文档标题>

- 1. Pick up the handset and start to talk.
- 2. Hang up, end a call.

## <span id="page-9-3"></span>**3.3 Holding a call**

- 1. While on a call, press the Hold key, the call will be held.
- 2. To retrieve a held call, you can press the Hold key again.

## <span id="page-9-4"></span>**3.4 Redialing**

Press the Redial key to dial the last number you dialed.

- 1. Pick up handset.
- 2. Press "Redial" key to dial the last number you dialed.

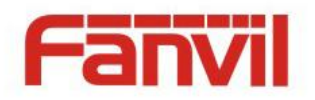

## <span id="page-10-0"></span>**4 Advanced Operation**

## <span id="page-10-1"></span>**4.1 Call transfer**

#### Blind transfer

During a call, you want to transfer the call to another one without talking with the one you transfer to.

<文档标题>

- 1. Press "Transfer" key, you can get the second dial tone , and the first call is held automatically.
- 2. Dial the number which you want to transfer to, and then press "#" or "Transfer" button.
- 3. When the third party answers the incoming call you will hear the busy tone, the call have been transferred successfully.

#### Attended transfer

During a call, you want to transfer the call to another one after talking with the one you transfer to.

- 1. Press "Transfer" key, get the second dial tone, and the first call is held automatically.
- 2. Dial the number you want to transfer to, press"Redial"key, the second call connected.
- 3. Press "Transfer" key again, you will hear the busy tone, the call have been transferred successfully.

#### <span id="page-10-2"></span>**4.2 Messages waiting**

When the telephone LED indicator flashes and there is no incoming call, you need to dial the feature access code for message retrieving. Once the messages have been retrieved, the light flashing will stop.

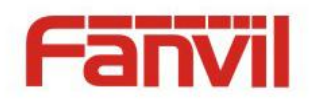

## <span id="page-11-0"></span>**5 FAQ**

1. Line LIGHT indicator flashes, can't make a call. Please check the SIP register status, and make sure the register information is correct.

<文档标题>

- 2. Can't hear the voice each other Please contact your administrator to confirm whether there is firewall in the network.
- 3. Can't get IP address

Please contact your administrator to make sure the network setting is correct.

- 4. Can't visit the web setting interface Please make sure all of connections are correct.
- 1) Check the IP address you input in PC.
- 2) Make sure the PC and telephone in the same LAN
- 3) Do factory reset and try again.